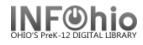

## Item Count (LIBRARY)

This report will give you a count of the items, per Item Group, per Library (or output for selection made).

#### Setting up the report

- 1. Click Schedule New Reports wizard.
- 2. Select Custom tab.
- 3. Select OH Item Count (LIBRARY)
- 4. *Click* Setup & Schedule.

#### **Basic Information Tab**

- 5. Change the Report name and/or Title if you wish. It should reflect the content of the report.
- 6. **Description** is a good place to note any special print setup. If you save the report as a template, you will see this screen each time you run it.
- 7. Title appears on each page.
- 8. Footer appears at the bottom of each page (optional)

### **Title Selection Tab**

- *Make* selections as appropriate.
- Use gadgets 🕅 to ensure correct formatting of data entry.

#### Call Number Selection Tab

- *Make* selections as appropriate.
- Use gadgets 🕅 to ensure correct formatting of data entry.

#### NOTE: If Library is left blank, all buildings are reported.

#### **Item Selection Tab**

- *Make* selections as appropriate
- Use gadgets া to ensure correct formatting of data entry.

### **Transaction Statistics Tab**

- Select output from drop-down menus for Column and Row
- Default settings are Item Library (column) and Item group (row)

| Schedule New Reports : Schedule CAT : Item Count (LIBRARY) |               |             |           |                |                        |  |  |  |
|------------------------------------------------------------|---------------|-------------|-----------|----------------|------------------------|--|--|--|
| Basic                                                      | tle Selection | Call Number | Selection | Copy Selection | Transaction Statistics |  |  |  |
| Column:                                                    | Item library  | *           |           |                |                        |  |  |  |
| Row:                                                       | Item library  | ^           |           |                |                        |  |  |  |
|                                                            | Item group    |             |           |                |                        |  |  |  |
|                                                            | Zip code      |             |           |                |                        |  |  |  |
|                                                            | User ID       | =           |           |                |                        |  |  |  |
|                                                            | Job Title     |             |           |                |                        |  |  |  |
|                                                            | Language      |             |           |                |                        |  |  |  |
|                                                            | Gender        |             |           |                |                        |  |  |  |

| Schedule N                                                                        | Schedule New Reports : Schedule CAT : Item Count (LIBRARY)                                                           |   |  |  |  |  |  |  |
|-----------------------------------------------------------------------------------|----------------------------------------------------------------------------------------------------|---|--|--|--|--|--|--|
| Basic Title Selection Call Number Selection Copy Selection Transaction Statistics |                                                                                                    |   |  |  |  |  |  |  |
| Column:                                                                           | Item library                                                                                                    | ~ |  |  |  |  |  |  |
| Row:                                                                              | Item group<br>Canguage<br>Gender<br>Internet Use<br>User clearance<br>User clearance<br>User library<br>User profile |   |  |  |  |  |  |  |

## Running and saving the report

- 1. Click Run Now.
- 2. *Click* Finished Reports wizard.
- 3. Select report name and click View.
- 4. Select report view options: uncheck 'View log'.
- 5. Customize the report and/or save it if you wish.

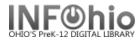

# Example of report output:

| Item Count by LIBRARY                               |                      |              |                |        |       |  |  |  |  |  |
|-----------------------------------------------------|----------------------|--------------|----------------|--------|-------|--|--|--|--|--|
|                                                     | Produced Frid        | ay, February | 10, 2006 at 1: | :02 PM |       |  |  |  |  |  |
| Report for:<br>All Item libraries<br>All Item types |                      |              |                |        |       |  |  |  |  |  |
| Item group                                          | Item library<br>LMHS | LMIN         | LMLB           | LMNO   | TOTAL |  |  |  |  |  |
| AUDIOBOOK                                           | 74                   | 0            | Ο              | 0      | 74    |  |  |  |  |  |
| AUDVISUAL                                           | 221                  | 0            | 0              | 0      | 221   |  |  |  |  |  |
| BOOK                                                | 5                    | 0            | O              | 0      | 5     |  |  |  |  |  |
| CAREER                                              | 195                  | 0            | 0              | 0      | 195   |  |  |  |  |  |
| CARTOGRAPH                                          | 9                    | 0            | 0              | 0      | 9     |  |  |  |  |  |
| CD                                                  | 28                   | 0            | 0              | 0      | 28    |  |  |  |  |  |
| EASY                                                | 5                    | 5582         | 6653           | 134    | 12374 |  |  |  |  |  |
| EBOOK                                               | 34                   | 0            | 1              | 0      | 35    |  |  |  |  |  |
| FICTION                                             | 4617                 | 4264         | 4883           | 3198   | 16962 |  |  |  |  |  |
| GAME                                                | 12                   | 0            | 0              | 0      | 12    |  |  |  |  |  |
| KIT                                                 | 1                    | 20           | 2              | 2      | 25    |  |  |  |  |  |
| LASERDISC                                           | 59                   | 0            | 0              | 0      | 59    |  |  |  |  |  |
| MEMORIAL                                            | 135                  | 0            | 0              | 0      | 135   |  |  |  |  |  |
| NONFICTION                                          | 6791                 | 5001         | 4307           | 5888   | 21987 |  |  |  |  |  |